# Configurazione o modifica della password di FXOS Firepower 2100

# Sommario

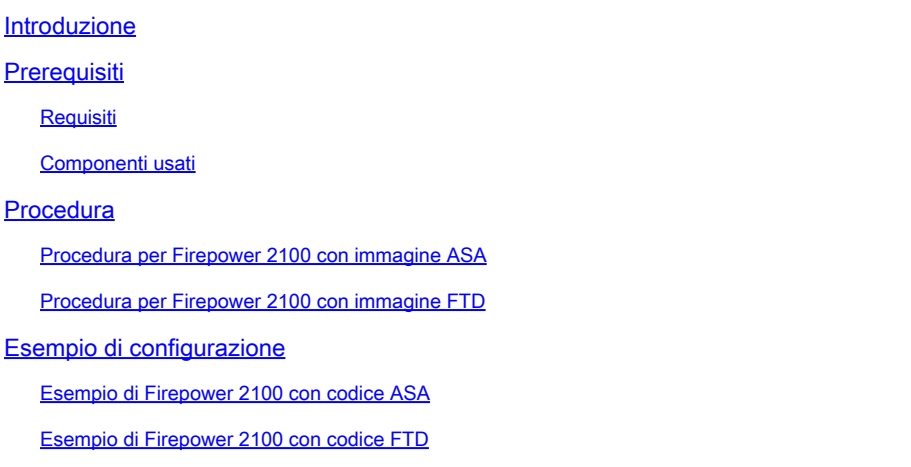

# Introduzione

In questo documento viene descritto come modificare la password di un utente locale dell'accessorio Firepower 2100.

# **Prerequisiti**

### Requisiti

Cisco raccomanda la conoscenza dei seguenti argomenti:

• Cisco Firepower FXOS

### Componenti usati

Le informazioni di questo documento si basano sulle seguenti versioni hardware/software:

- FPR 2100
- FXOS versione 2.1, 2.2 e 2.3

La procedura cambia in base al codice di applicazione utilizzato. Può essere un'appliance ASA (Adaptive Security Appliance) o un'unità FTD (Firepower Threat Defense). In questo documento vengono illustrati entrambi i metodi.

Le informazioni discusse in questo documento fanno riferimento a dispositivi per i quali sono noti il nome utente e la password amministratore correnti e a dispositivi con configurazione ripristinata ai valori predefiniti

### Procedura

Procedura per Firepower 2100 con immagine ASA

Passaggio 1. Accedere alla modalità di protezione.

```
<#root>
Firepower-chassis#
 scope security
```
Passaggio 2. Verificare quale utente è configurato, dove local-user-name è il nome di account da utilizzare per accedere a questo account.

```
<#root>
Firepower-chassis /security # 
show local-user
```
Passaggio 3. Immettere l'ambito utente locale.

<#root>

```
Firepower-chassis /security/local-user #
scope local-user username
```
Passaggio 4. Impostare la nuova password per l'account utente.

```
<#root>
Firepower-chassis /security/local-user #
set password
```
Enter a password:

Confirm the password:

Passaggio 5. Eseguire il commit della transazione nella configurazione di sistema.

```
<#root>
```

```
Firepower-chassis /security/local-user* #
commit-buffer
```
#### Procedura per Firepower 2100 con immagine FTD

Passaggio 1. Connettersi all'applicazione FTD tramite CLI.

<#root> Firepower-chassis# **connect ftd**

Passaggio 2. Verificare se l'utente deve modificare parte della tabella "users".

#### <#root>

 $\ddot{\phantom{1}}$ 

**show user**

Login UID Auth Access Enabled Reset Exp Warn Str Lock Max admin 100 Local Config Enabled No Never N/A Dis No 0

Passaggio 3. Impostare la password per l'account utente.

> configure user password admin Enter current password: Enter new password for user admin: Confirm new password for user admin:

### Esempio di configurazione

Esempio di Firepower 2100 con codice ASA

<#root> FPR-2100 login: **admin** password: **Admin123** FPR-2100# **scope security** FPR-2100 /security # **show local-user** User Name First Name Last name --------------- --------------- -------- **admin** FPR-2100 /security # **enter local-user admin** FPR-2100 /security/local-user # **set password Enter a password: cisco Confirm the password: cisco** FPR-2100 /security/local-user\* # **commit-buffer**

FPR-2100 /security/local-user #

Dopo aver eseguito il commit delle modifiche, verificare che funzioni correttamente, uscire dalla sessione e accedere nuovamente con la nuova password cisco.

<#root> FPR-2100 /security/local-user # **top** FPR-2100#

**exit**

FPR-2100 login:

**admin**

password:

**cisco**

FPR-2100#

Una volta cambiata la password, la vecchia password viene sostituita da quella nuova.

Esempio di Firepower 2100 con codice FTD

<#root>

Firepower-chassis#

**connect ftd**

>

**show user**

Login UID Auth Access Enabled Reset Exp Warn Str Lock Max admin 100 Local Config Enabled No Never N/A Dis No 0 >

**configure user password**

admin Enter current password:

**oldpassword**

Enter new password for user admin:

**newpassword**

Confirm new password for user admin:

**newpassword**

Dopo aver eseguito il commit delle modifiche, verificare che funzioni correttamente, uscire dalla sessione e accedere nuovamente con la nuova passwordnewpassword.

<#root>

> exit Firepower-chassis# exit Firepower-chassis login:admin password:

#### **newpassword**

Firepower-chassis#

#### Informazioni su questa traduzione

Cisco ha tradotto questo documento utilizzando una combinazione di tecnologie automatiche e umane per offrire ai nostri utenti in tutto il mondo contenuti di supporto nella propria lingua. Si noti che anche la migliore traduzione automatica non sarà mai accurata come quella fornita da un traduttore professionista. Cisco Systems, Inc. non si assume alcuna responsabilità per l'accuratezza di queste traduzioni e consiglia di consultare sempre il documento originale in inglese (disponibile al link fornito).